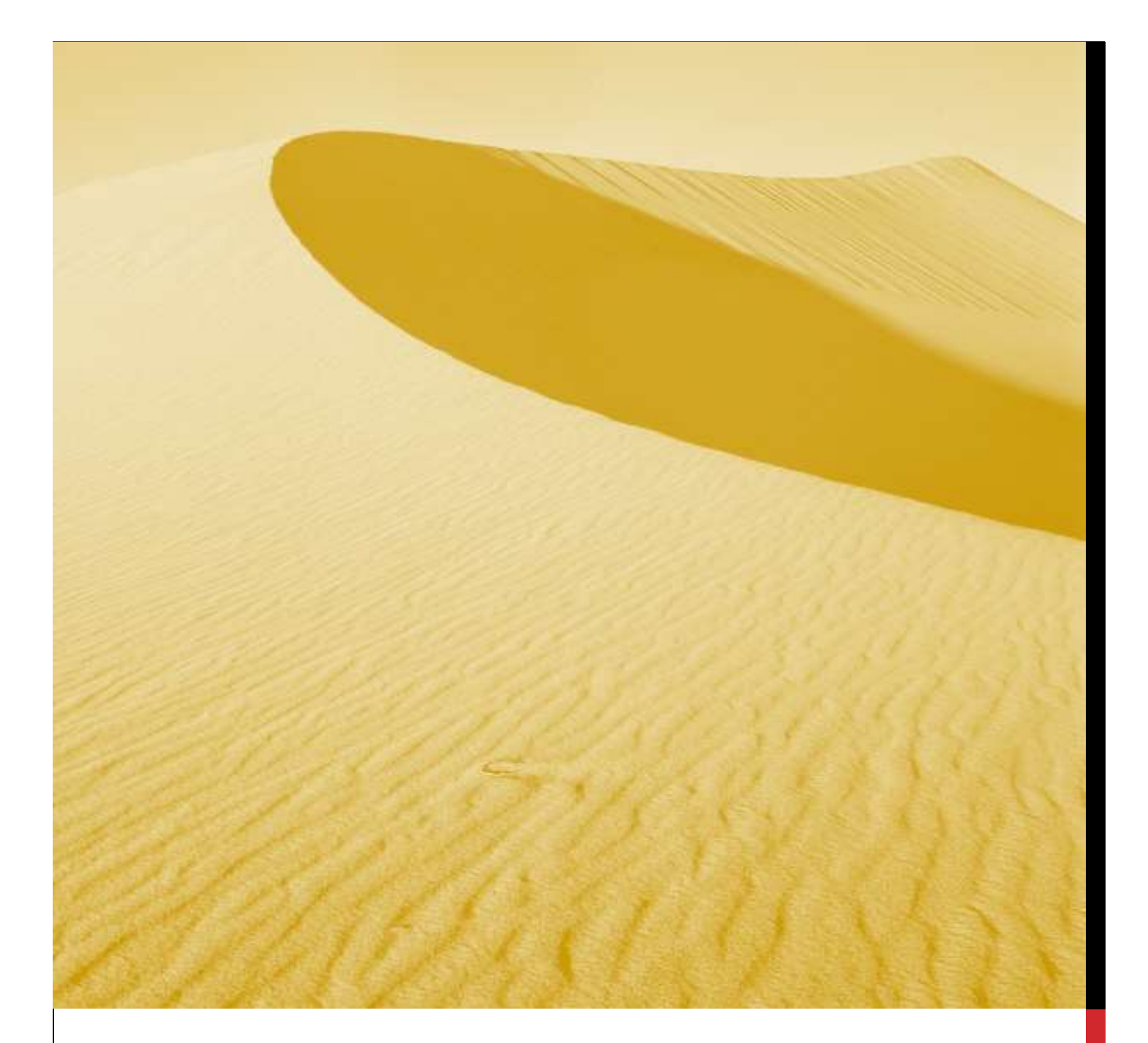

# USER MANUAL

## APPLYING FOR SERVICES IN NIVESH MITRA

Department of Infrastructure and Industrial Development, Uttar Pradesh

#### **Nivesh Mitra- Single Window Portal, Government of Uttar Pradesh**

URL:<http://niveshmitra.up.nic.in/>

#### **Salient Features of Nivesh Mitra:**

- $\triangleright$  Single front-end portal interface across multiple departments enabling global access
- $\triangleright$  Transparent, unified, one-stop solution for investors with time bound delivery of services
- $\triangleright$  Investor onboarding without need for physical interaction with various departments
- $\triangleright$  Online application submission, payments, tracking of status, approvals and issuance of the certificate(s)
- $\triangleright$  Comprehensive checklist of all requisite approvals
- $\triangleright$  Information wizard to suggest pre-establishment and pre-operation clearances
- $\triangleright$  Common Application Form (CAF) to capture common information only once
- $\triangleright$  Saves time, money and energy as repeated visits to different departments not required
- $\triangleright$  Automatic SMS and e-mail response to entrepreneur generated at each stage
- $\triangleright$  Dashboard view of approvals, clearances in pipeline, etc
- $\triangleright$  Two-way interaction on digital platform between entrepreneurs and departments
- $\triangleright$  Channel for routing queries and interacting with departments for additional documentation
- $\triangleright$  Third party verification of certificates / licenses

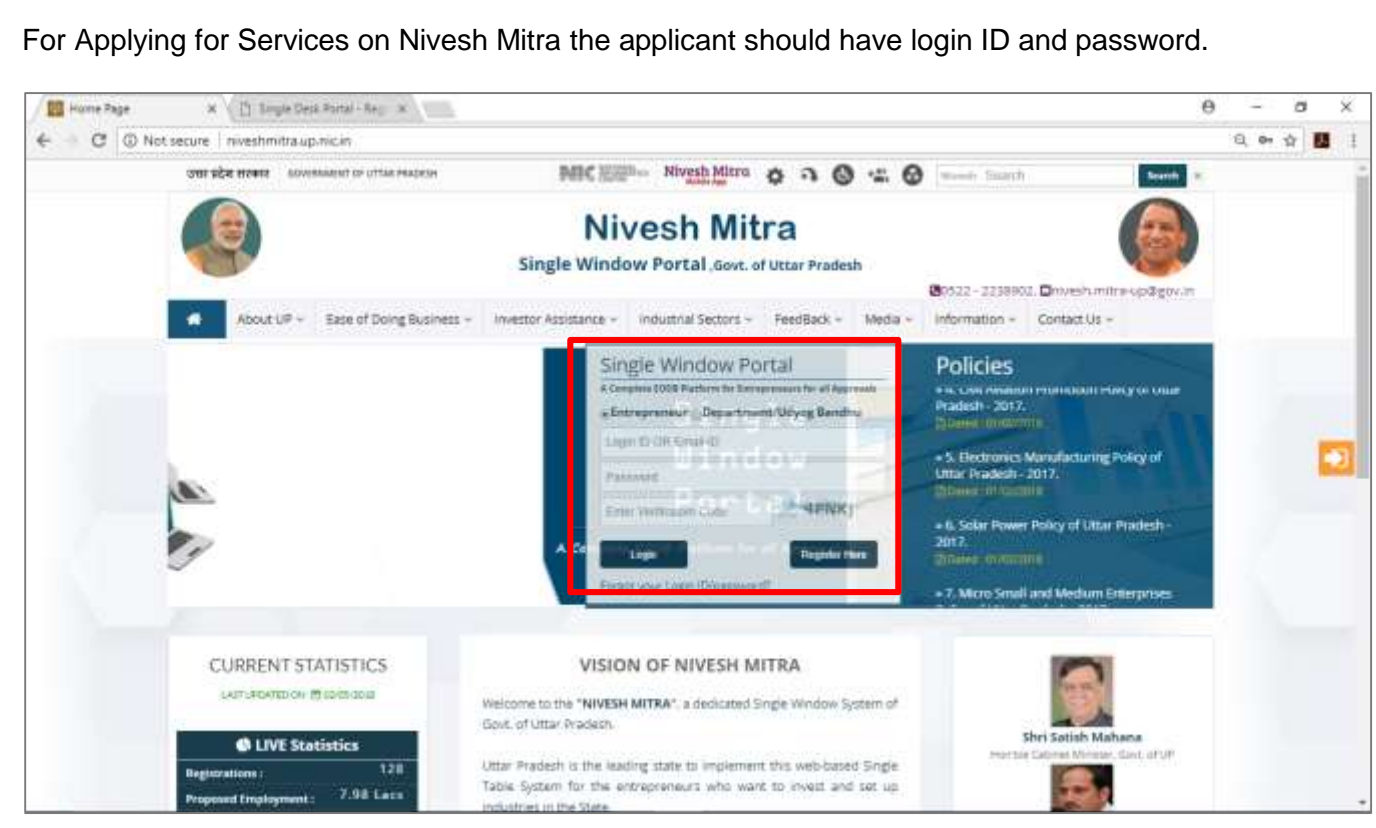

Fig 1: Home Page

The Entrepreneur after login will see the Dashboard on the status of no. of services he has applied

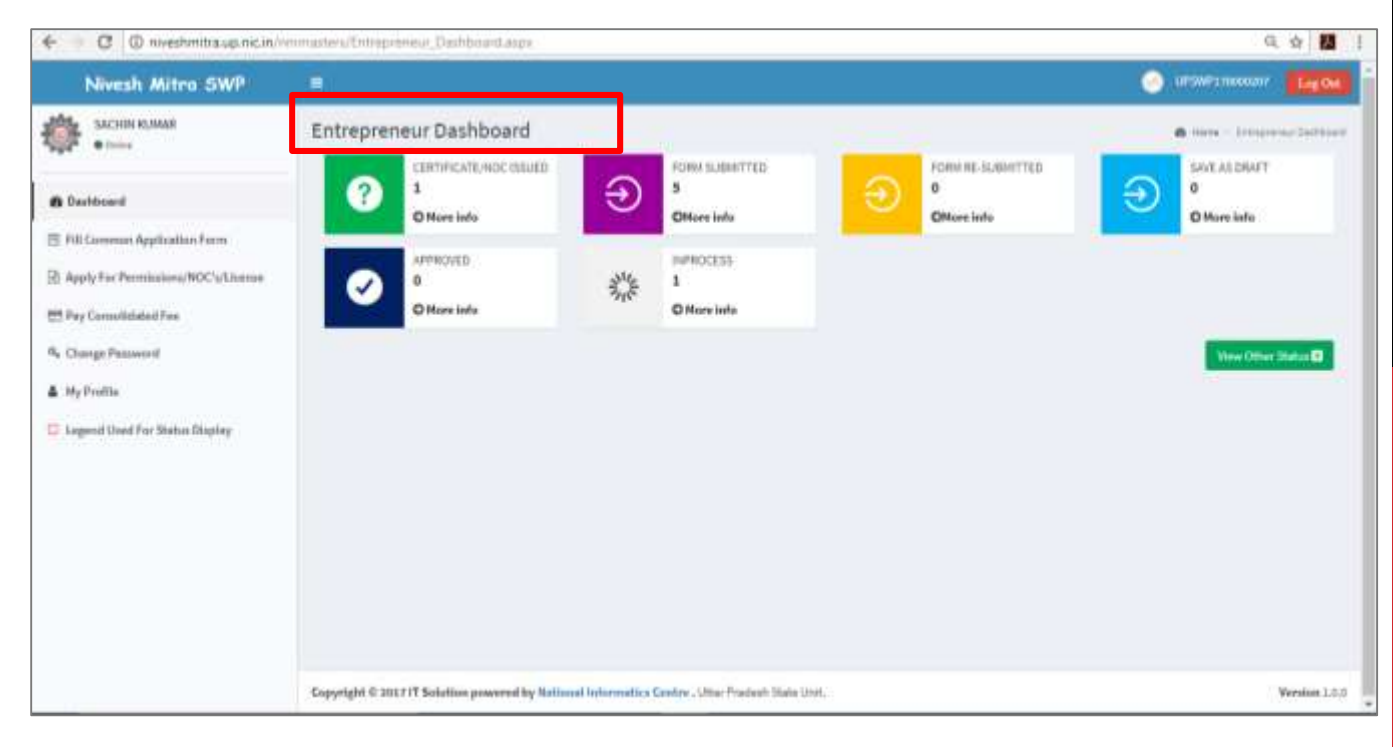

Fig 2: Applicant Dashboard

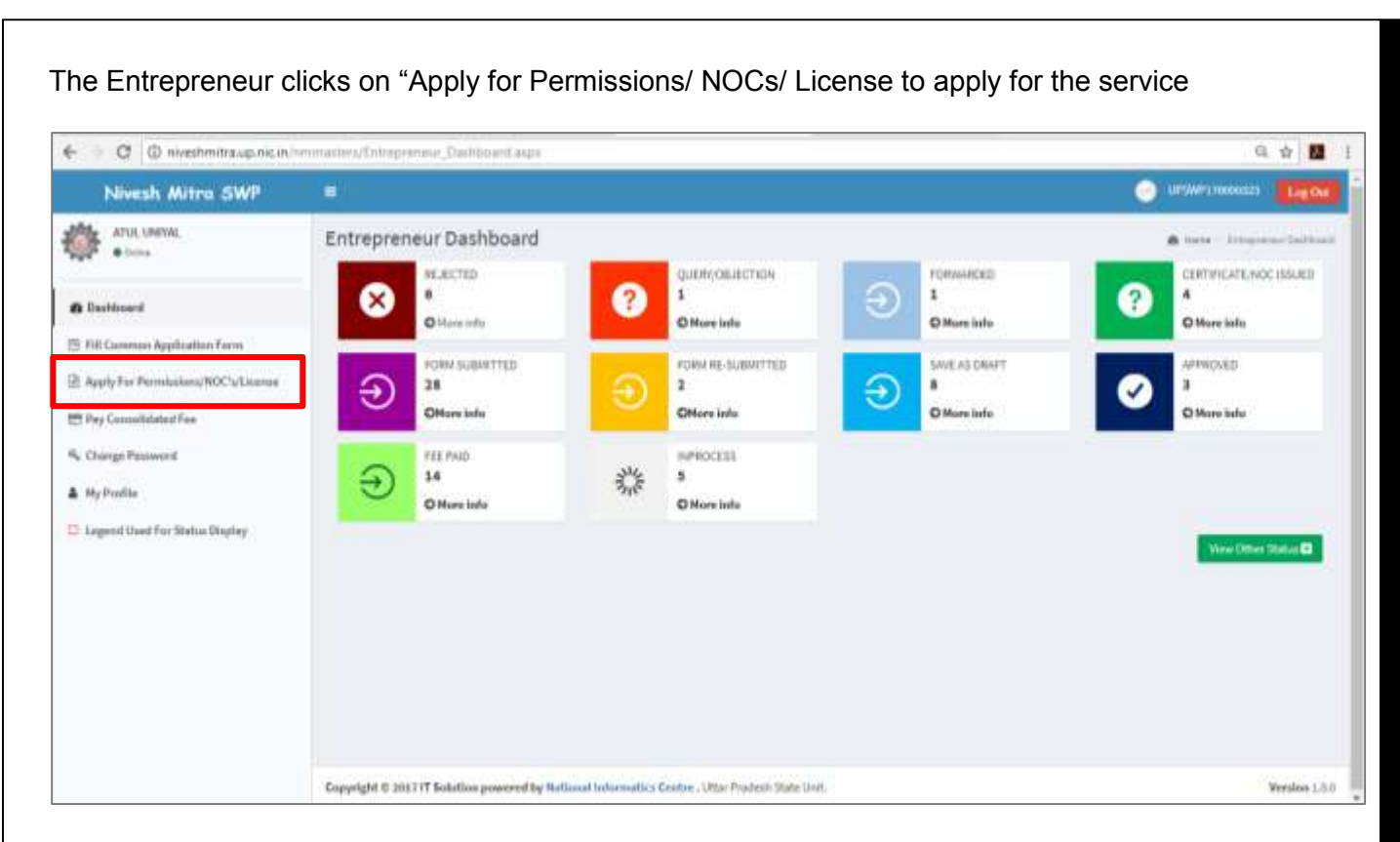

#### Fig 3: Apply for Services

The Entrepreneur selects the Unit for which he/ she wants to avail service

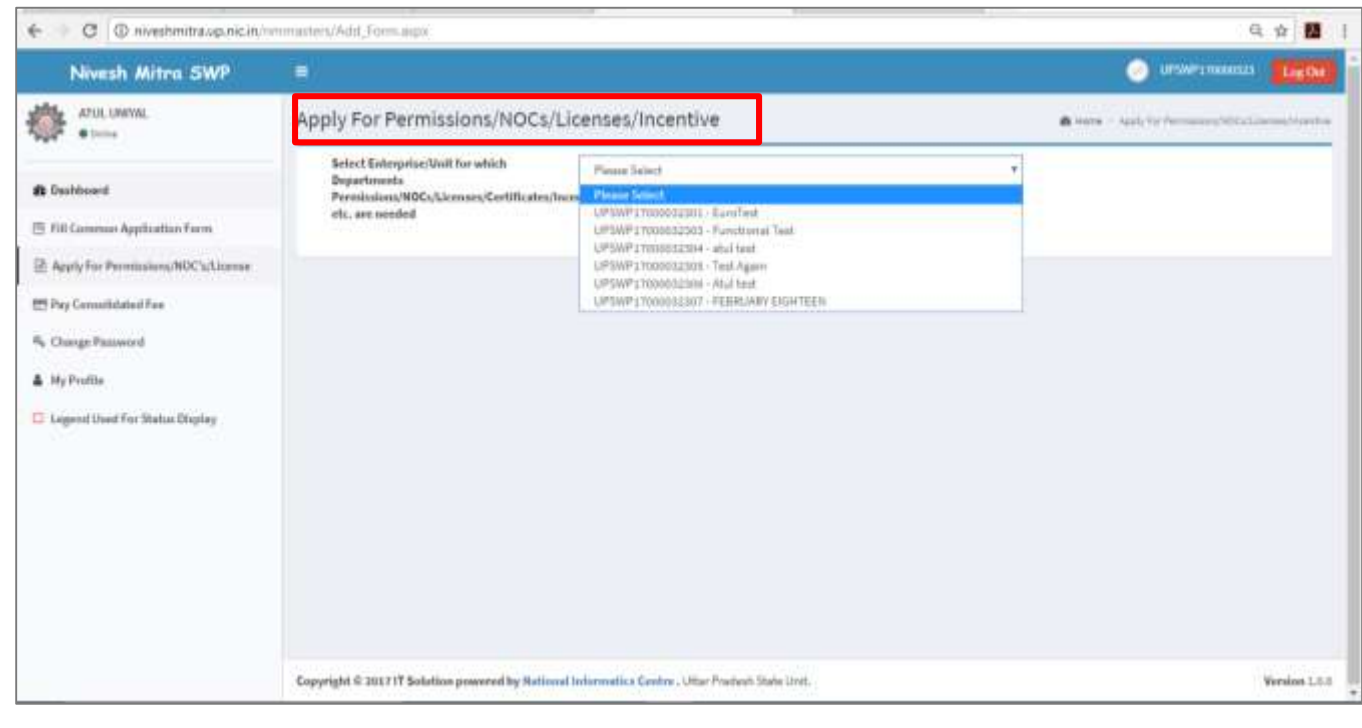

#### Fig 4: Unit selection page

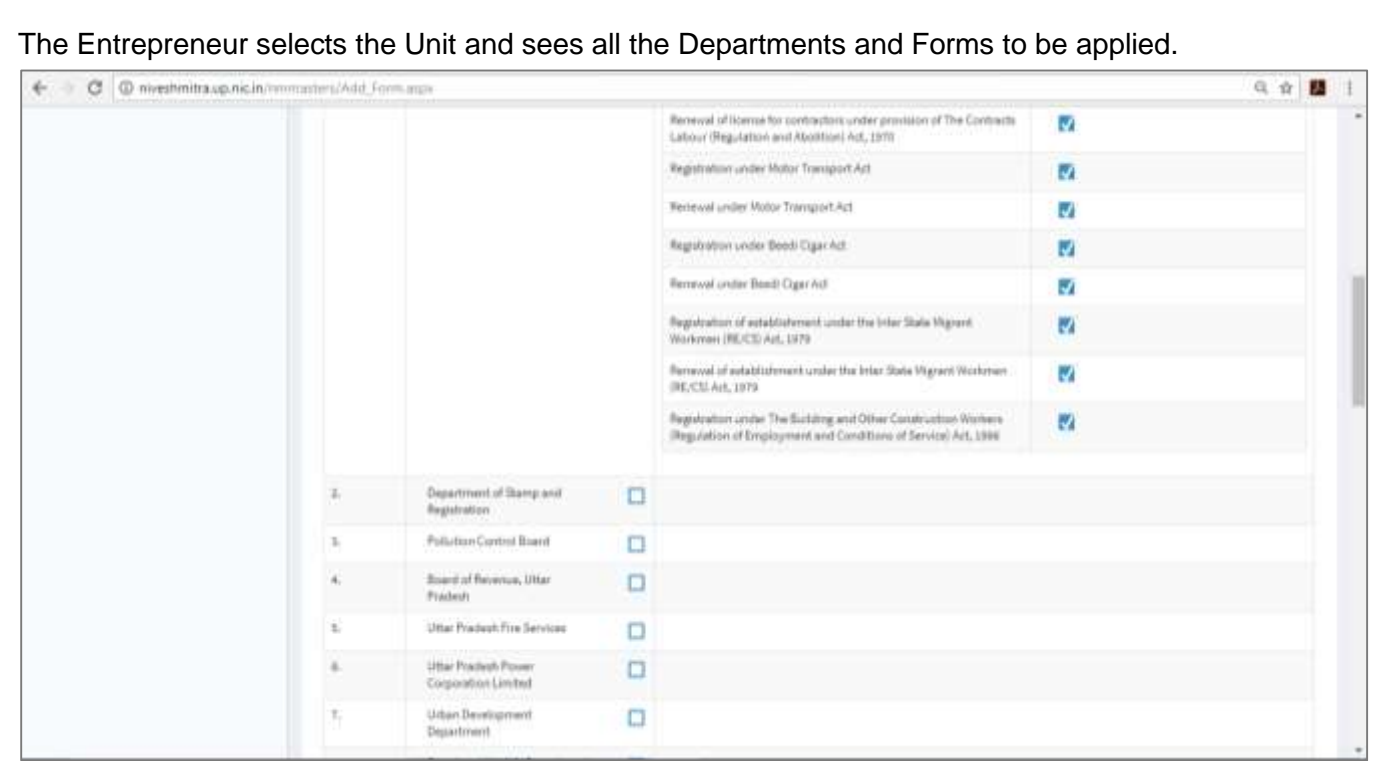

### Fig 5: Department Name and Services

The Entrepreneur selects Department and Service and clicks on "Proceed" at the bottom of the page

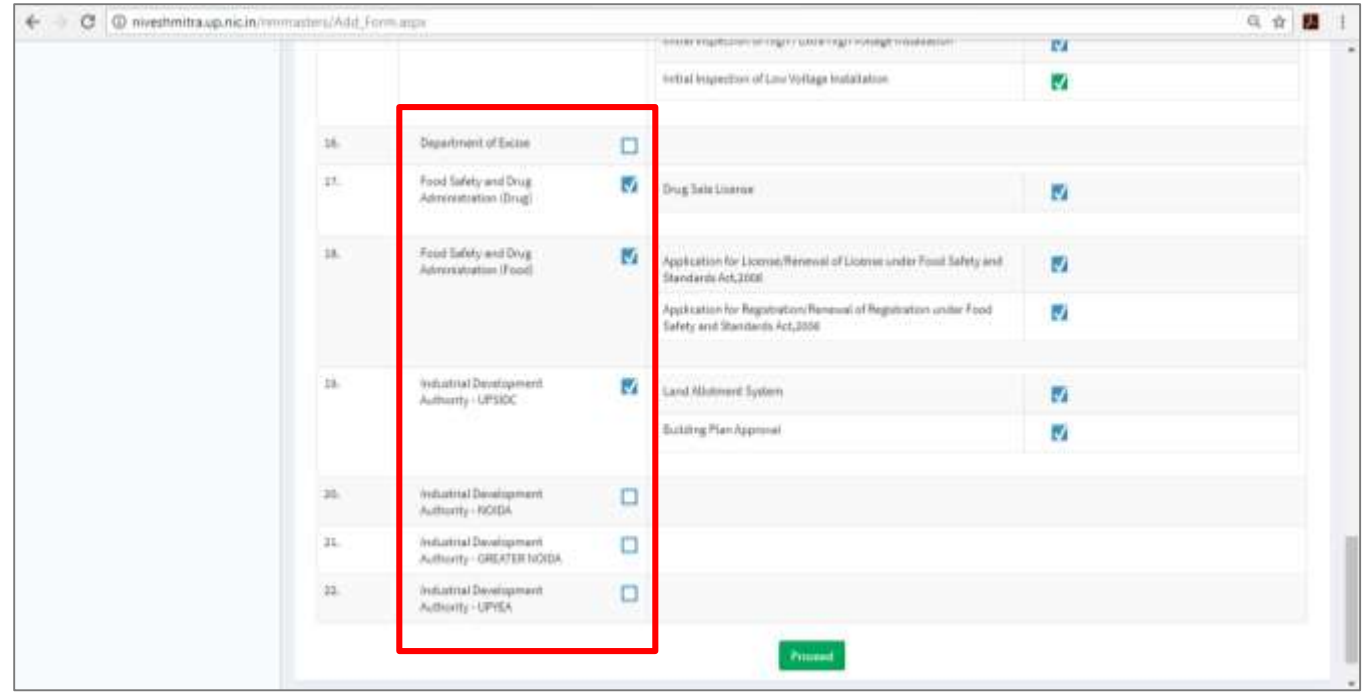

#### Fig 6: Form selection page

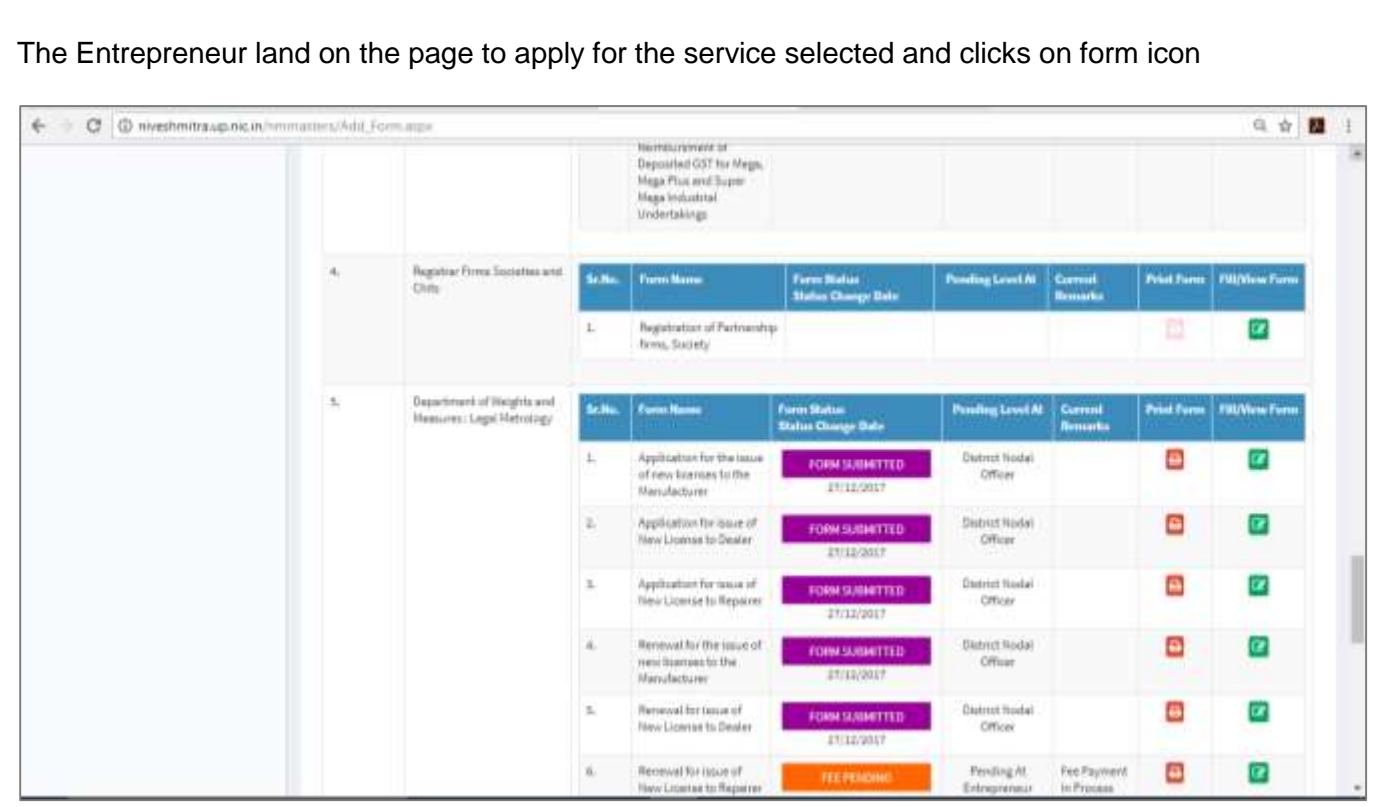

Fig 7: Service application page

Here, for example, the Entrepreneur applied for Registration of Partnership Firms and Society. The respective form will get open.

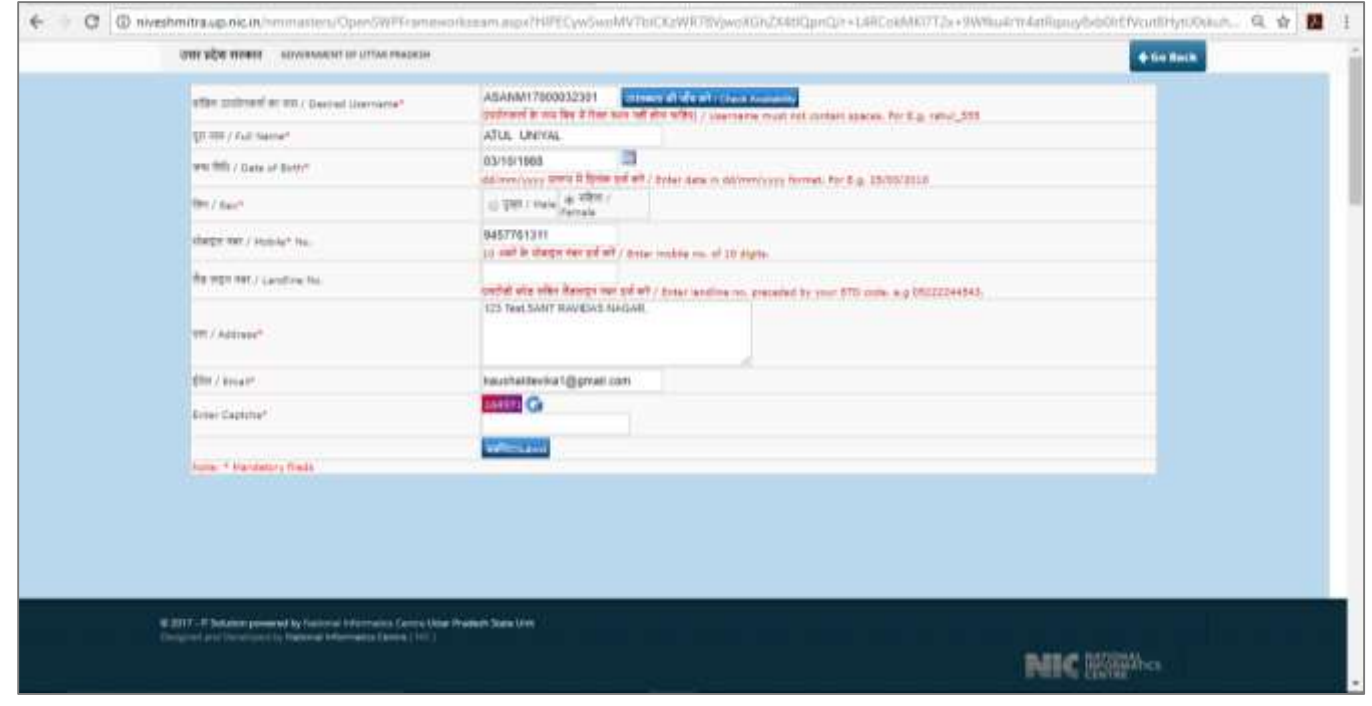

Fig 8: Form of the respective service

After filling the respective form and its submission the Entrepreneur will successfully apply for service on Nivesh Mitra